## Installazione rapida

### **S74 Long Cable Extender**

**© 2023 MOBOTIX AG**

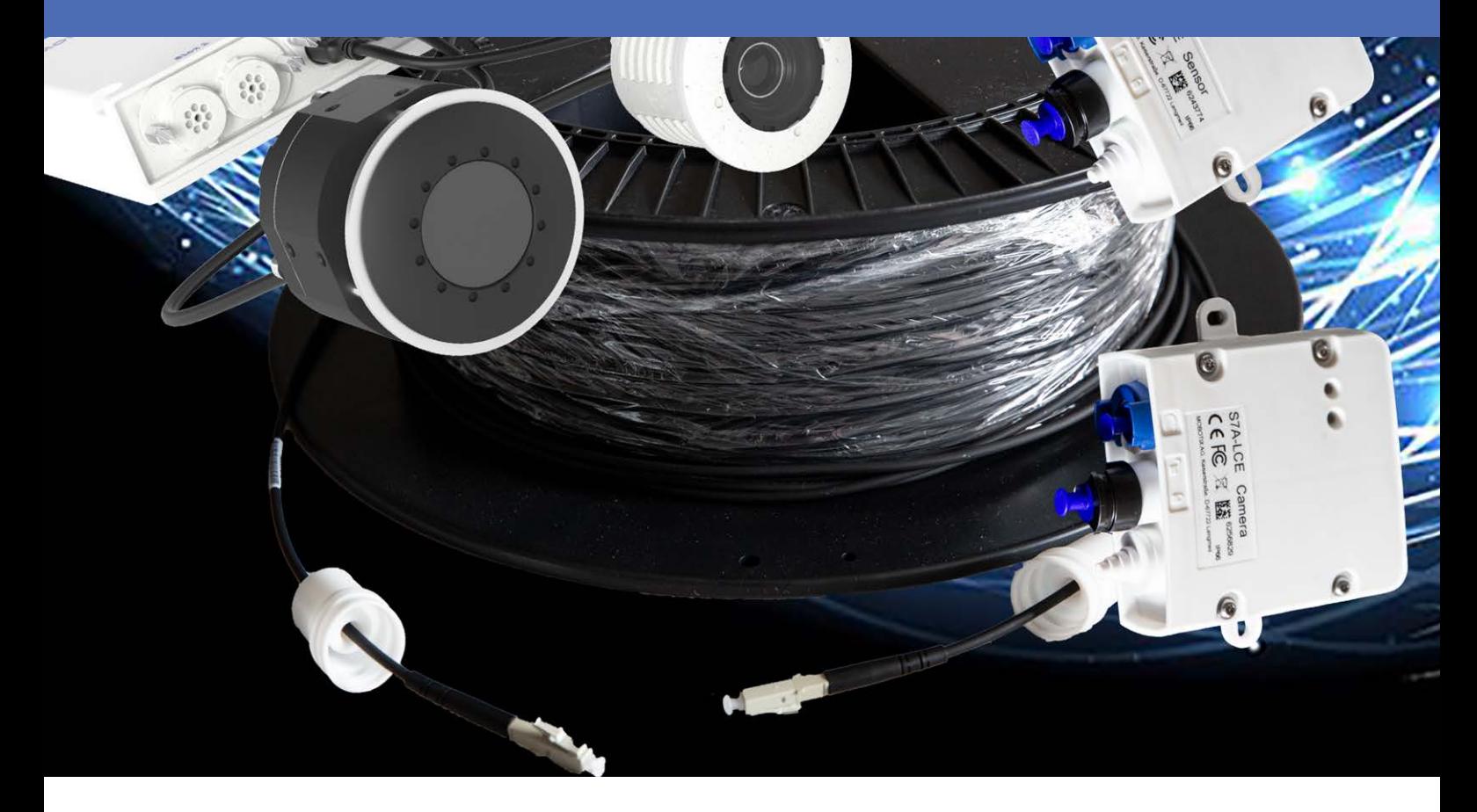

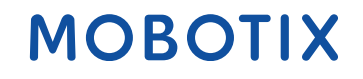

**Beyond Human Vision** 

## **TOC**

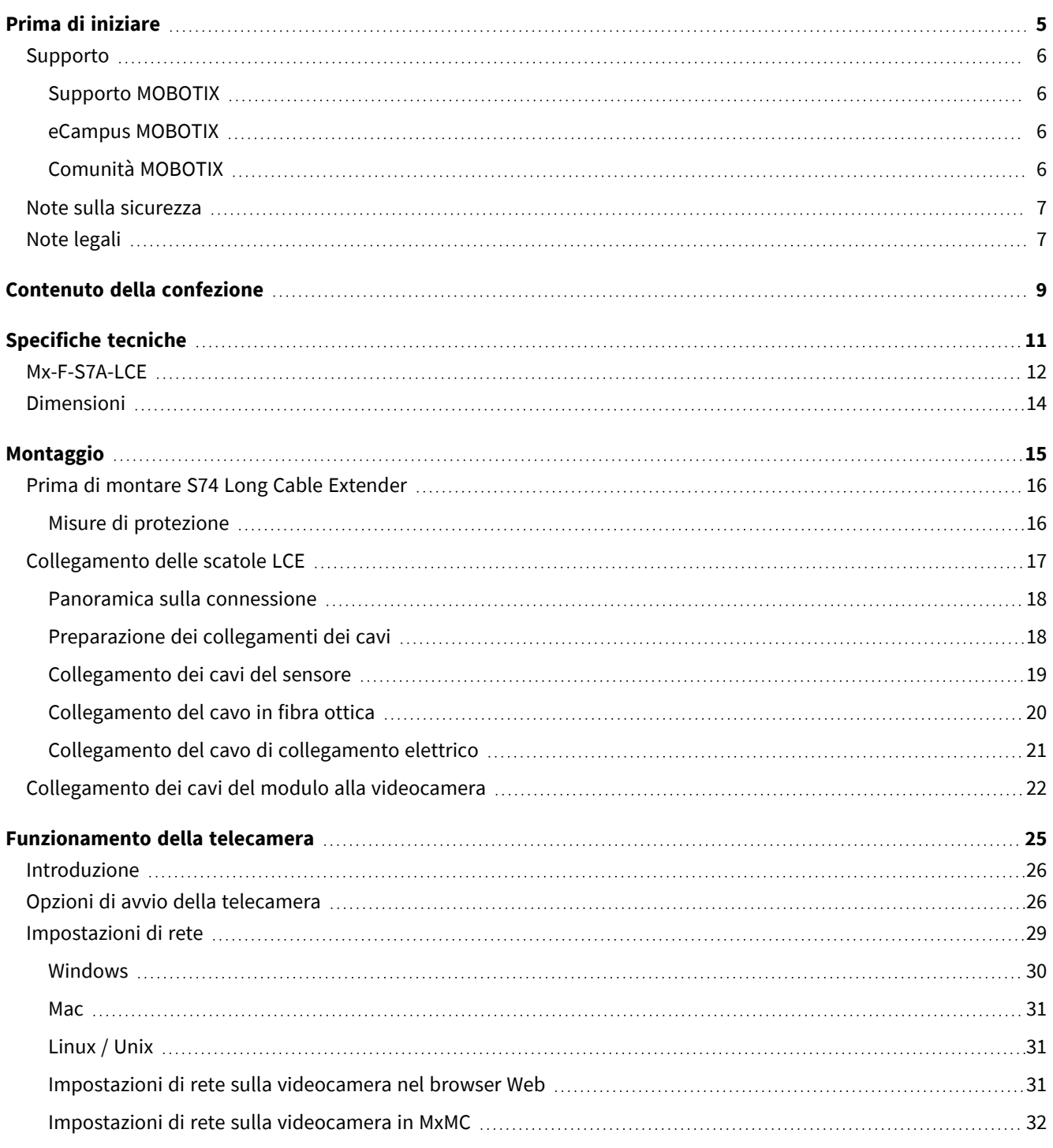

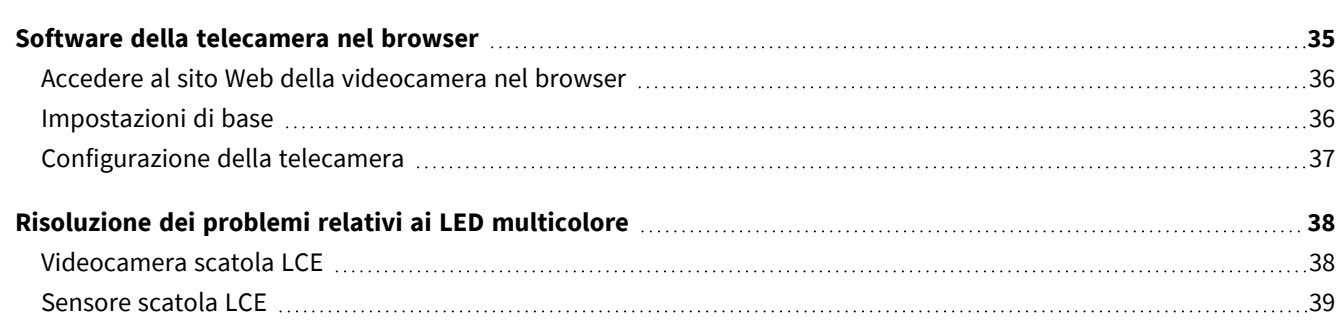

# 1

## <span id="page-4-0"></span>**Prima di iniziare**

Questa sezione contiene le informazioni seguenti:

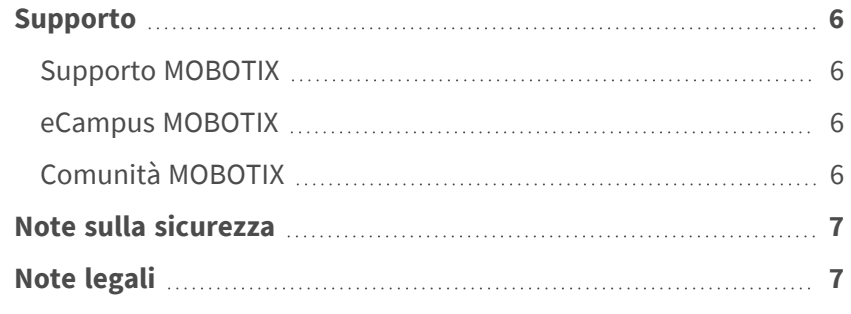

6 / 40

## <span id="page-5-0"></span>**Supporto**

#### <span id="page-5-1"></span>**Supporto MOBOTIX**

Per assistenza tecnica, contattare il rivenditore MOBOTIX. Se il rivenditore non è in grado di fornire assistenza, contatterà a sua volta il canale di supporto per fornire una risposta il prima possibile.

Se si dispone dell'accesso a Internet, è possibile aprire l'help desk MOBOTIX per trovare ulteriori informazioni e aggiornamenti software.

<span id="page-5-2"></span>Visitare **[www.mobotix.com](https://www.mobotix.com/support/help-desk) > Supporto > Assistenza**

#### **eCampus MOBOTIX**

eCampus MOBOTIX è una piattaforma di e-learning completa. Consente di decidere quando e dove visualizzare ed elaborare il contenuto del seminario di formazione. È sufficiente aprire il sito nel browser e selezionare il seminario di formazione desiderato.

<span id="page-5-3"></span>Visitare **[www.mobotix.com/ecampus-mobotix](https://www.mobotix.com/ecampus-mobotix)**

### **Comunità MOBOTIX**

La comunità MOBOTIX è un'altra fonte preziosa di informazioni. Il personale MOBOTIX e altri utenti condividono le loro informazioni, e possono farlo tutti.

Visitare **[community.mobotix.com](https://community.mobotix.com/)**

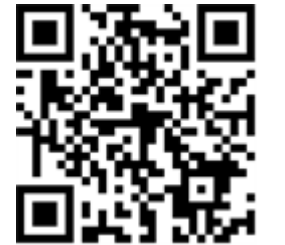

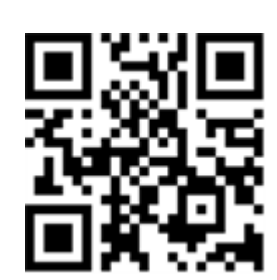

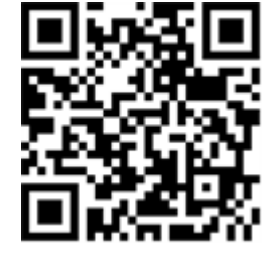

## <span id="page-6-0"></span>**Note sulla sicurezza**

- Questo prodotto non deve essere utilizzato in luoghi esposti a pericoli di esplosione.
- Non utilizzare il prodotto in ambienti polverosi.
- <sup>n</sup> Proteggere il prodotto dall'ingresso di umidità o acqua nell'alloggiamento.
- <sup>n</sup> Installare questo prodotto come descritto nel presente documento. Un'installazione non corretta può danneggiare il prodotto!
- <sup>n</sup> Questa apparecchiatura non è adatta per l'uso in luoghi in cui è probabile che siano presenti bambini.
- Se si utilizza un adattatore di Classe I, il cavo di alimentazione deve essere collegato a una presa con un collegamento a massa adeguato.
- Per garantire la conformità ai requisiti della norma EN 50130-4 in materia di alimentazione dei sistemi di allarme per il funzionamento 24 ore su 24, 7 giorni su 7, si consiglia vivamente di utilizzare un gruppo di continuità (UPS) per il backup dell'alimentazione del prodotto.

## <span id="page-6-1"></span>**Note legali**

#### **Aspetti legali della registrazione video e audio**

Quando si utilizzano prodotti MOBOTIX AG, è necessario rispettare tutte le normative sulla protezione dei dati per il monitoraggio audio e video. In base alle leggi nazionali e alla posizione di installazione delle videocamere, la registrazione dei dati video e audio può essere soggetta a documentazione speciale o può essere vietata. Tutti gli utenti di prodotti MOBOTIX sono pertanto tenuti a conoscere tutte le normative applicabili e a rispettare tali leggi. MOBOTIX AG non è responsabile per qualsiasi uso illegale dei suoi prodotti.

#### **Dichiarazione di conformità**

I prodotti MOBOTIX AG sono certificati in conformità alle normative vigenti nella CE e in altri paesi. Le dichiarazioni di conformità per i prodotti di MOBOTIX AG sono disponibili su [www.mobotix.com](https://www.mobotix.com/) in **Supporto > Centro Download > Marketing & Documentazione > Certificati & Dichiarazioni di conformità**.

#### **Dichiarazione RoHS**

I prodotti di MOBOTIX AG sono pienamente conformi alle limitazioni imposte dall'Unione Europea relativamente all'uso di determinate sostanze pericolose nelle apparecchiature elettriche ed elettroniche (Direttiva RoHS 2011/65/CE) nella misura in cui sono soggetti a queste normative (per la Dichiarazione RoHS di MOBOTIX, vedere [www.mobotix.com,](https://www.mobotix.com/) **Supporto > Centro Download > Marketing & Documentazione > Opuscoli e Istruzioni > Certificati**).

#### **Smaltimento**

I prodotti elettrici ed elettronici contengono molti materiali preziosi. Per questo motivo, si consiglia di smaltire i prodotti MOBOTIX al termine della relativa vita utile in modo conforme a tutti i requisiti e le normative legali (o di depositare questi prodotti presso un centro di raccolta comunale). I prodotti MOBOTIX non devono essere smaltiti insieme ai rifiuti domestici! Se il prodotto contiene una batteria, smaltirla separatamente (i manuali del prodotto forniscono istruzioni specifiche se il prodotto contiene una batteria).

#### **Esclusione di responsabilità**

MOBOTIX AG non si assume alcuna responsabilità per danni derivanti da un uso improprio o dalla mancata conformità ai manuali o alle norme e alle normative applicabili. Vengono applicati i nostri Termini e condizioni generali. È possibile scaricare la versione corrente dei **Termini e condizioni generali** dal nostro sito Web [www.mobotix.com](https://www.mobotix.com/) facendo clic sul collegamento corrispondente nella parte inferiore di ogni pagina.

#### **Esclusione di responsabilità FCC**

Questa apparecchiatura è stata testata ed è risultata conforme ai limiti previsti per i dispositivi digitali di Classe A, in conformità alla parte 15 delle normative FCC. Questi limiti sono stati concepiti per fornire una protezione ragionevole contro le interferenze dannose quando l'apparecchiatura viene utilizzata in un ambiente commerciale. Questa apparecchiatura genera, utilizza e può irradiare energia in radiofrequenza e, se non installata e utilizzata in conformità al manuale di istruzioni, può causare interferenze dannose alle comunicazioni radio. L'utilizzo di questa apparecchiatura in un'area residenziale può causare interferenze dannose, nel qual caso l'utente sarà tenuto a correggere l'interferenza a proprie spese.

# 2

## <span id="page-8-0"></span>**Contenuto della confezione**

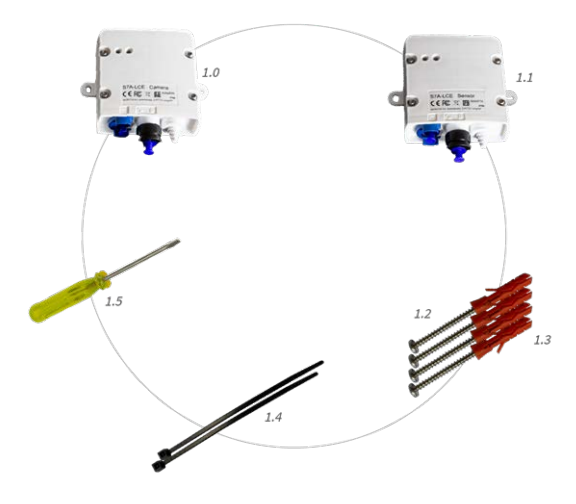

**Fig. 1: Contenuto della confezione S74 Long Cable Extender**

#### **Contenuto della confezione S74 Long Cable Extender**

<span id="page-9-0"></span>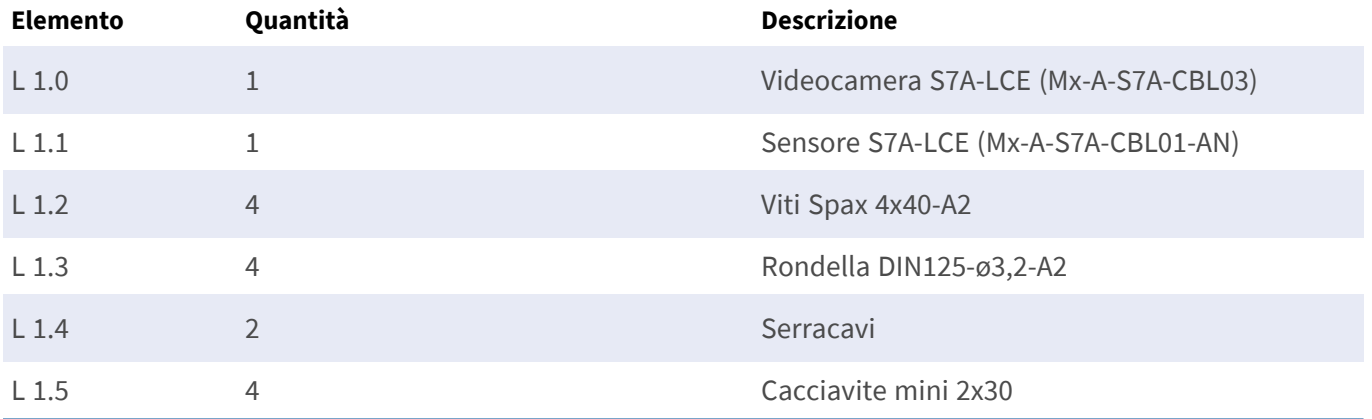

# 3

## <span id="page-10-0"></span>**Specifiche tecniche**

Questa sezione contiene le informazioni seguenti:

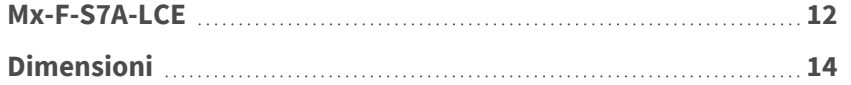

## <span id="page-11-0"></span>**Mx-F-S7A-LCE**

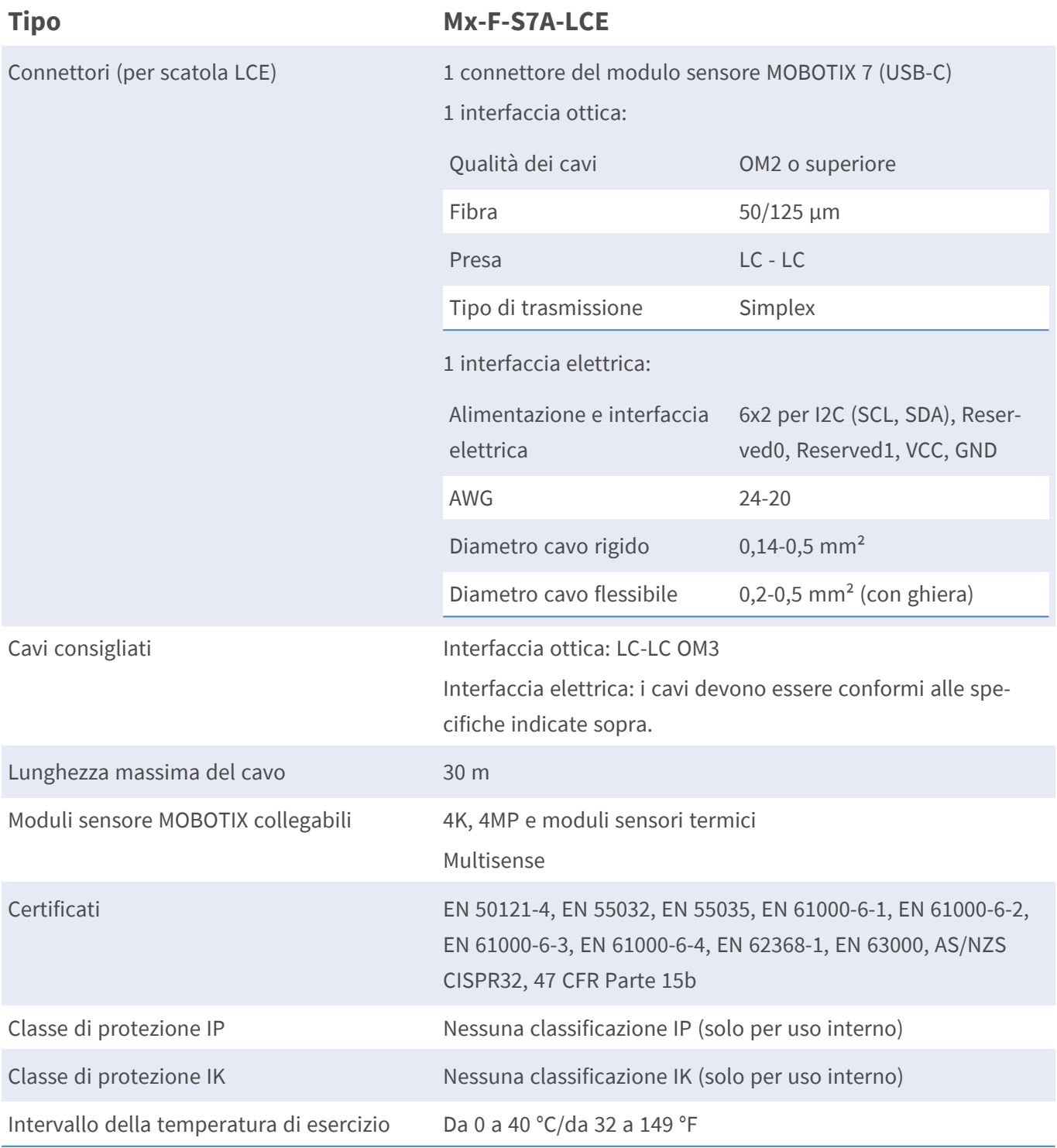

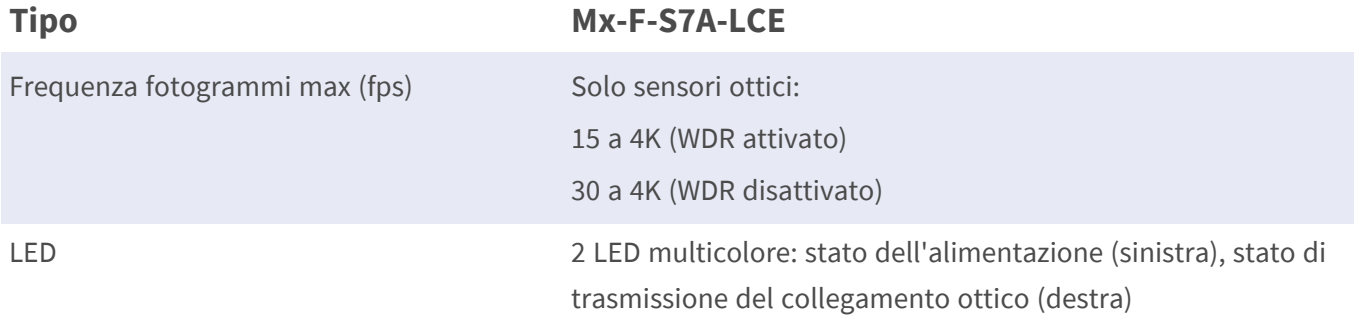

## <span id="page-13-0"></span>**Dimensioni**

**AVISSO!** Scaricare la dima di foratura dalla sezione dal MOBOTIX sito Web: **[www.mobotix.com >](https://www.mobotix.com/drilling-templates) Supporto > Centro Download > Marketing & [Documentazione >](https://www.mobotix.com/drilling-templates) Dime di foratura**.

**ATTENZIONE!** Stampare o copiare sempre la dima di foratura al 100% del formato originale!

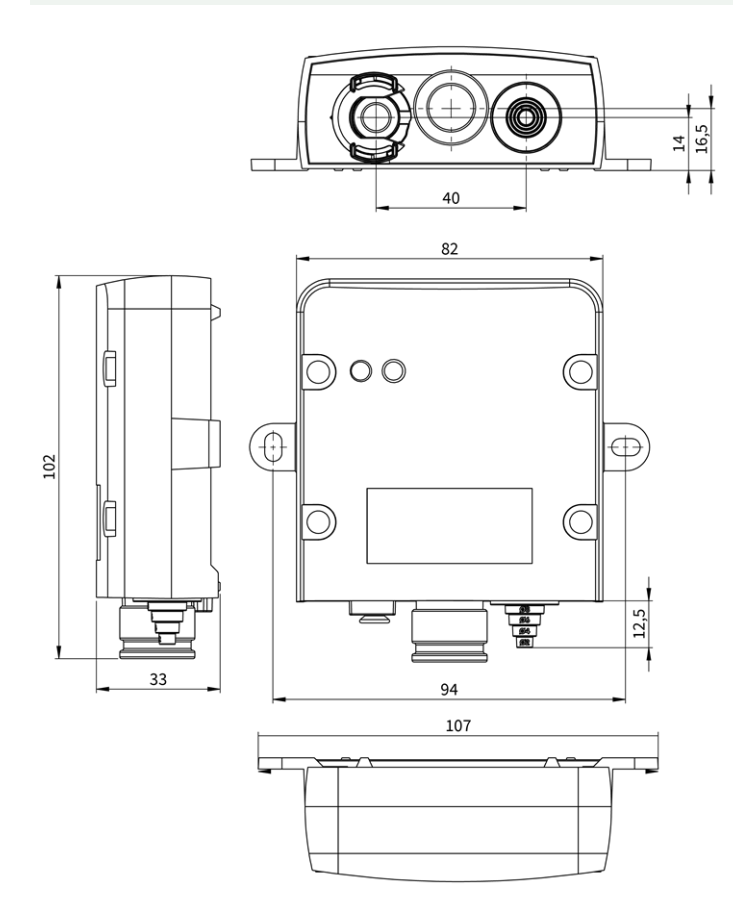

**Fig. 2: MOBOTIX S74: Tutte le misurazioni in mm**

## 4

## <span id="page-14-0"></span>**Montaggio**

Questa sezione contiene le informazioni seguenti:

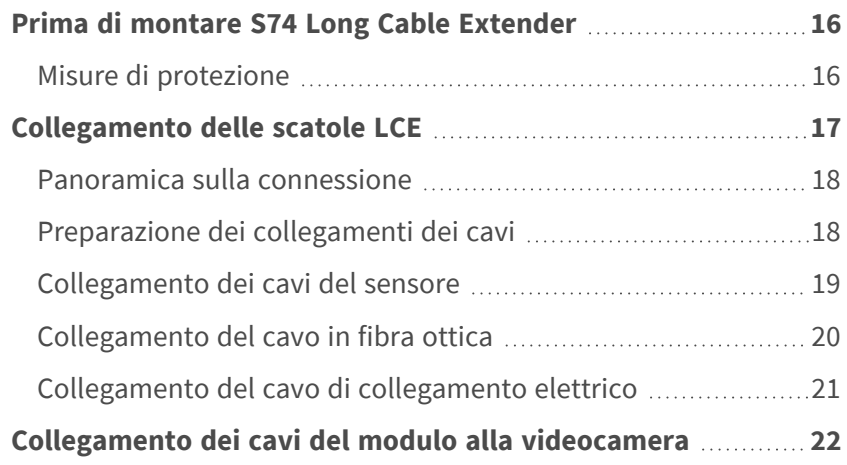

## <span id="page-15-0"></span>**Prima di montare S74 Long Cable Extender**

Prima di montare S74 Long Cable Extender, rispondere alle seguenti domande:

- Dove e come verrà montata la telecamera?
- Dove e come verranno montati i moduli sensore?
- Come si identifica il livello della superficie di montaggio?
- Quali altre opzioni di montaggio sono disponibili?
- Quali accessori potrebbero essere necessari?
- Come viene collegata la telecamera alla rete e come viene alimentata?
- Come vengono forniti i collegamenti dall'edificio?
- Quali considerazioni sul cablaggio sono necessarie?

In caso di domande, rivolgersi al proprio partner MOBOTIX direttamente o contattare il supporto MOBOTIX su **[www.mobotix.com](https://www.mobotix.com/support/help-desk) > Supporto > Assistenza**.

#### <span id="page-15-1"></span>**Misure di protezione**

**AVVERTENZA!** Quando si posano i cavi all'interno e all'esterno, è sempre necessario rispettare le normative vigenti in materia di posa dei cavi, protezione da fulmini e incendi.

Le videocamere e i dispositivi MOBOTIX sono protetti contro gli effetti di sovratensioni di lieve entità da una serie di misure. Tuttavia, queste misure non possono impedire che sovratensioni di entità maggiore causino potenziali danni alla telecamera. Quando si installano le telecamere all'aperto, è necessario prestare particolare attenzione alla protezione da fulmini e ai pericoli associati per l'edificio e l'infrastruttura di rete. In generale, le videocamere e i dispositivi MOBOTIX devono essere installati solo da società specializzate certificate che conoscono l'installazione e il funzionamento sicuro dei dispositivi di rete e le normative sottostanti per la protezione da fulmini e incendi, nonché la tecnologia attuale per prevenire danni dovuti a sovratensioni.

#### **Note sulla posa dei cavi**

- **Cavo dati:** È possibile utilizzare solo un cavo CAT5 a doppia schermatura o superiore (S/STP) come cavo dati per l'interfaccia Ethernet.
- **Lunghezza del cavo:** le singole sezioni del cavo non devono superare le lunghezze massime consentite per garantire una perfetta trasmissione dei dati.
- **Prevenzione di induzione:** i cavi dati possono essere disposti in parallelo alle linee di alimentazione o ad alta tensione solo se si osservano le distanze minime prescritte.
- Per collegare i moduli sensore, occorre utilizzare solo cavi MOBOTIX originali, cavi patch e cavi USB, al fine di garantire la resistenza alle intemperie in conformità allo standard IP66. I tappi forniti devono essere utilizzati se sono necessari cavi aggiuntivi.

#### **Protezione antincendio**

Quando si posano i cavi per l'alimentazione, devono essere osservate le normative specifiche del paese (ad esempio, VDE in Germania) e le normative antincendio valide presso il sito di installazione.

#### **Protezione da fulmini e sovratensioni**

Devono sempre essere adottate le misure necessarie per proteggere questo dispositivo da danni dovuti a sovratensioni elettriche.

Per ulteriori informazioni su come evitare danni causati da fulmini e sovratensione, fare riferimento ai produttori dei dispositivi di protezione da fulmini e sovratensione.

## <span id="page-16-0"></span>**Collegamento delle scatole LCE**

**AVVERTENZA!** Assicurarsi che l'alimentazione della telecamera sia scollegata prima di installare o sostituire moduli sensore.

**AVVERTENZA!** Quando si installano i moduli sensore, assicurarsi che i cavi del modulo sensore non siano danneggiati o piegati in modo netto!

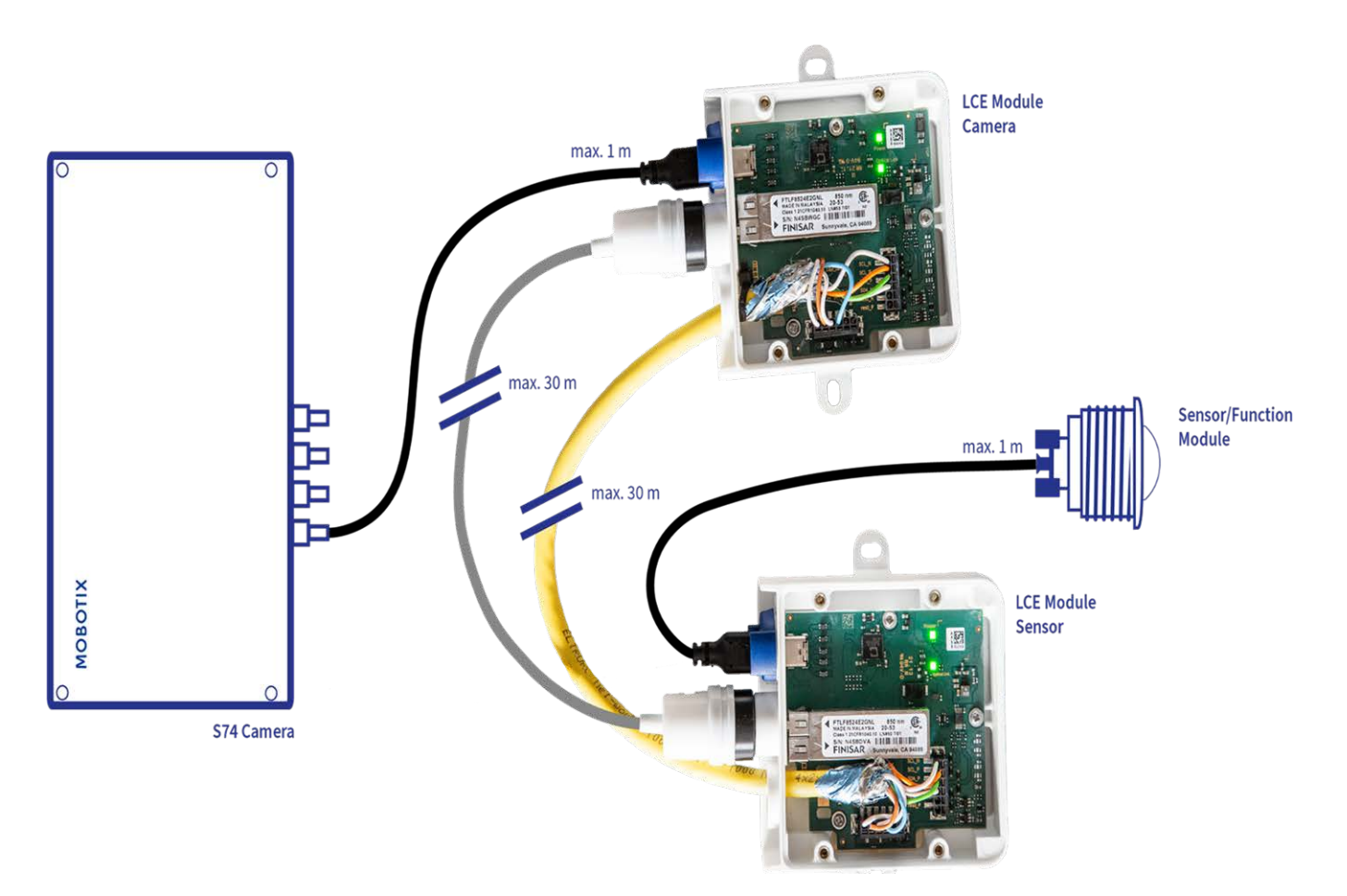

#### <span id="page-17-0"></span>**Panoramica sulla connessione**

#### <span id="page-17-1"></span>**Preparazione dei collegamenti dei cavi**

Per entrambe le scatole LCE, sono necessari i seguenti passaggi:

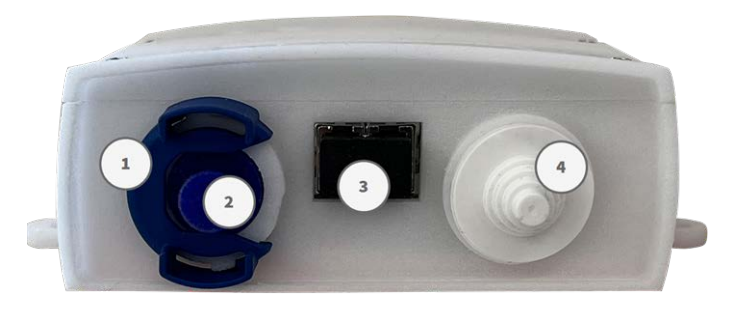

- 1. Rimuovere il fermo a baionetta ① dalla presa di collegamento del sensore ruotandolo in senso antiorario, quindi rimuovere il tappo in gomma blu ② .
- 2. Rimuovere tappo in gomma nero ③ dalla presa di collegamento SFP.

3. Tagliare il numero di sezioni necessario del tappo in gomma bianco ④ per adattarlo correttamente al cavo usato.

#### <span id="page-18-0"></span>**Collegamento dei cavi del sensore**

**AVISSO!** La lunghezza massima dei cavi del sensore è di 1 m.

**AVISSO!** Assicurarsi di collegare il cavo lato videocamera a "Videocamera " del modulo LCE e il cavo lato sensore a "Sensore" del modulo LCE.

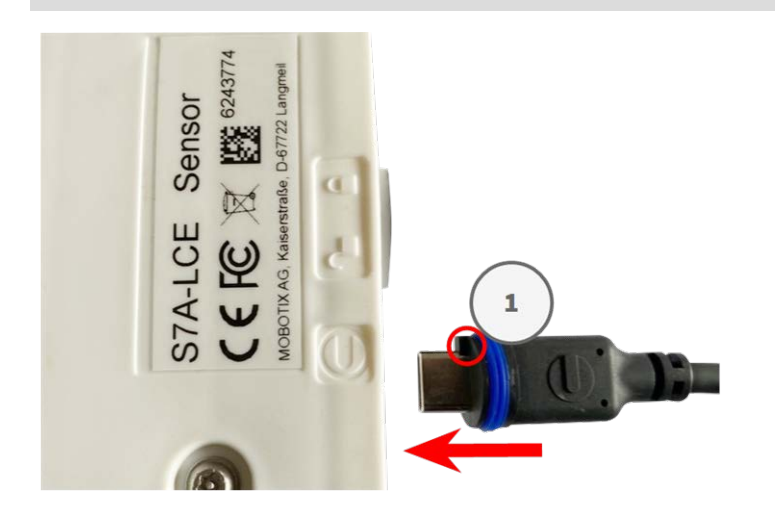

1. Inserire il cavo del modulo nel connettore del modulo Mx-A-S7A-CBL-01 in modo che la spina piccola ① si inserisca nel connettore del modulo.

**AVISSO!** Il capocorda della spina deve essere rivolto verso l'interno ① della scatola LCE quando è collegato. Se il cavo del modulo non è collegato correttamente, il sensore o la videocamera non vengono riconosciuti da S74 Long Cable Extender.

2. Collegare il gancio a baionetta ② ruotandolo in senso orario.

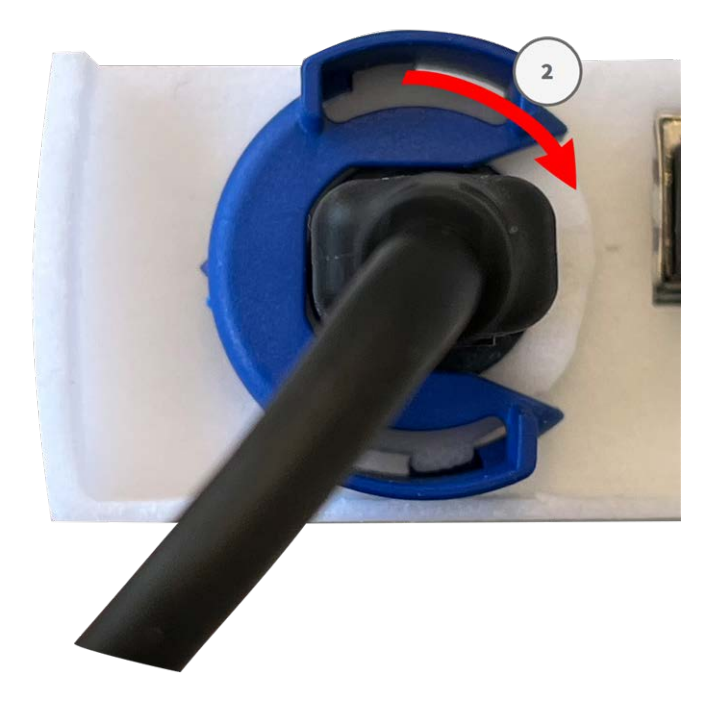

#### <span id="page-19-0"></span>**Collegamento del cavo in fibra ottica**

Il collegamento in fibra ottica trasferisce immagini e metadati tra la "Videocamera" e il "Sensore" del modulo LCE.

**ATTENZIONE!** La lunghezza del cavo in fibra ottica non deve superare i 30 m.

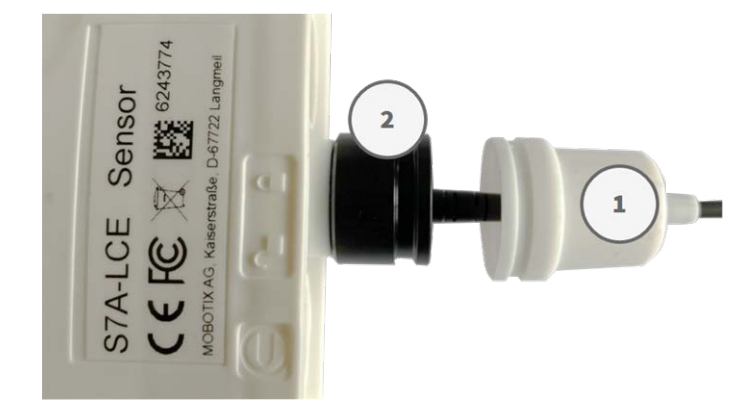

- 1. Rimuovere la guarnizione di gomma bianca ① .
- 2. Allentare il cappuccio protettivo nero ② in senso antiorario.
- 3. Far passare il cavo in fibra ottica attraverso il cappuccio di protezione e la guarnizione in gomma.
- 4. Inserire la spina SFP nella presa del connettore finché non si avverte un "CLIC".
- 5. Inserire il cappuccio protettivo nero in senso orario.
- 6. Fissare la guarnizione in gomma bianca sul cappuccio di protezione nero e fissare la guarnizione utilizzando la fascetta serracavi
- 7. Assicurarsi di spingere la guarnizione in gomma bianca sopra l'apertura della prolunga per cavi lunghi e fissare la guarnizione utilizzando la fascetta serracavi [L 1.4, p. 10.](#page-9-0)

#### <span id="page-20-0"></span>**Collegamento del cavo di collegamento elettrico**

**ATTENZIONE!** Assicurarsi di collegare le estremità dei fili ai connettori simili presenti su entrambe le prolunghe per cavi lunghi e verificare che l'associazione sia corretta (SCL\_N /\_P, SDA\_N/\_P...).

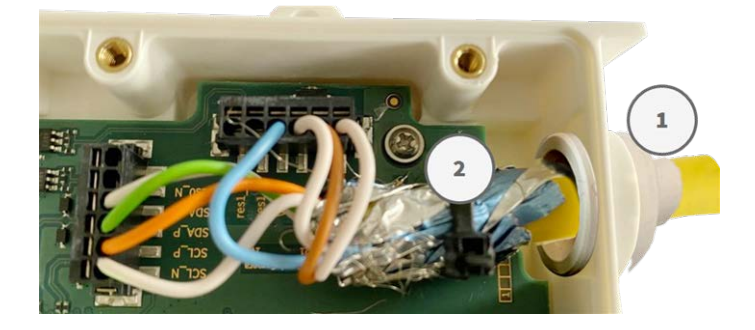

#### **Requisiti relativi a cavi e connessioni**

A seconda dei moduli sensore utilizzati, sono necessari cavi diversi per l'alimentazione.

#### **È necessario un cavo a otto conduttori per:**

- $\blacksquare$  sensori ottici 4k
- sensori ottici da 4 MP

#### **È necessario un cavo a sei conduttori per:**

■ sensori FLIR termici

#### **Requisiti di cablaggio**

- $\blacksquare$  Coppia 1: SCL\_N / SCL\_P
- Coppia 2: SDA\_N / SDA\_P
- Coppia 3: VCC/VCC
- Coppia 4: GND / GND
- Coppia 5 (se necessario): res0\_N/res0\_P
- Coppia 6 (se necessario): Res1\_N/Res1\_P

#### **Procedura di installazione**

- 1. Rimuovere i coperchi di entrambe le scatole delle prolunghe per cavi lunghi.
- 2. Tagliare il numero di sezioni necessario del tappo in gomma bianco ① per adattarlo correttamente al cavo usato.
- 3. Inserire il cavo di rete nel tappo in gomma bianco:

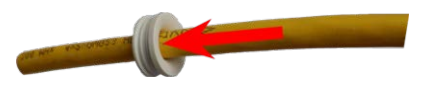

4. Rimuovere l'isolamento dal cavo di rete come mostrato di seguito:

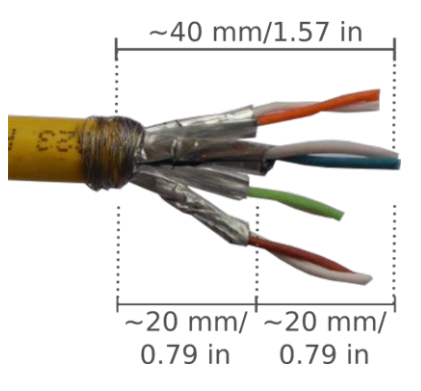

- 5. Applicare la protezione del cavo alla scheda utilizzando la fascetta serracavi 2.
- 6. Fissare i coperchi di entrambe le scatole delle prolunghe per cavi lunghi.

**AVISSO!** La coppia di serraggio del coperchio della prolunga per cavi lunghi non deve superare il valore di 25 Ncm.

## <span id="page-21-0"></span>**Collegamento dei cavi del modulo alla videocamera**

**AVVERTENZA!** Assicurarsi che l'alimentazione della telecamera sia scollegata prima di installare o sostituire moduli sensore.

**AVVERTENZA!** Quando si installano i moduli sensore, assicurarsi che i cavi del modulo sensore non siano danneggiati o piegati in modo netto!

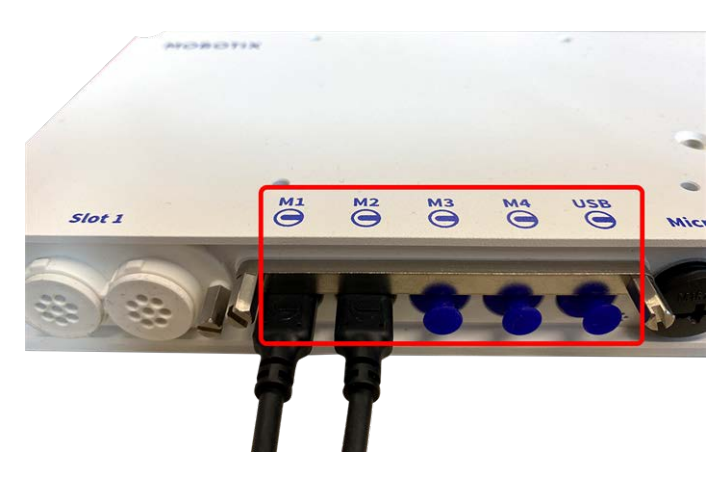

**Fig. 3: 4 porte per connettore modulo e 1 interfaccia USB-C**

#### **Procedura dettagliata**

1. Utilizzare un cacciavite per allentare entrambi i bulloni a vite  $\mathbb O$  , quindi tirare il dispositivo di chiusura del modulo.

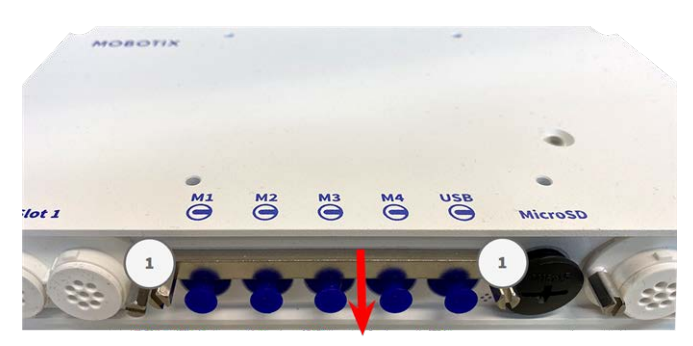

2. Rimuovere il tappo in gomma blu ① dal connettore del modulo.

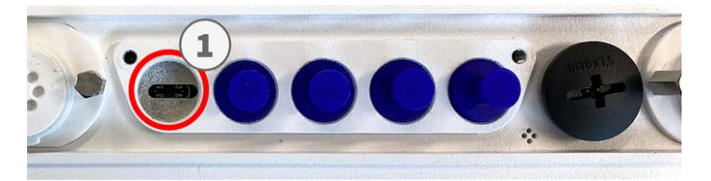

3. Inserire il cavo del modulo nel connettore del modulo ① in modo che la spina piccola ② si inserisca nel connettore del modulo.

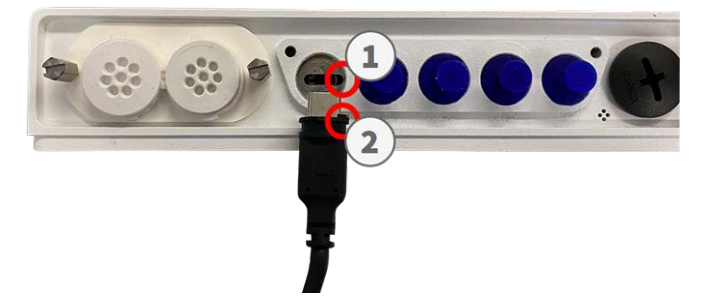

**ATTENZIONE!** Se il cavo del modulo non è inserito correttamente, la telecamera non riconosce il sensore.

4. Fissare il dispositivo di chiusura del modulo serrando i due bulloni a vite indicati di seguito.

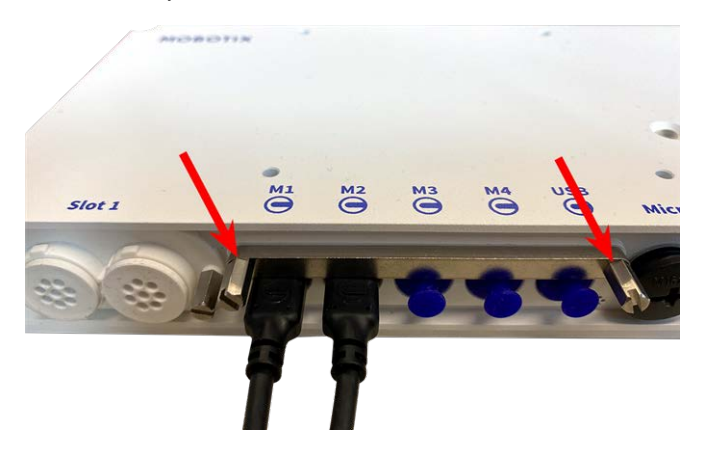

5. Ripetere i passaggi da 1 a 5 per collegare altri moduli.

# 5

## <span id="page-24-0"></span>**Funzionamento della telecamera**

Questa sezione contiene le informazioni seguenti:

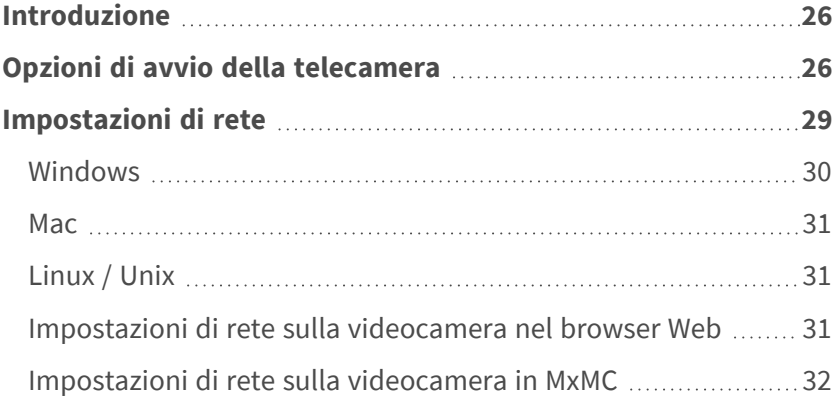

## <span id="page-25-0"></span>**Introduzione**

È possibile utilizzare la MOBOTIX S74 con qualsiasi browser corrente o con MxManagementCenter.

È possibile scaricare MxManagementCenter gratuitamente da **[www.mobotix.com >](https://www.mobotix.com/software-downloads) Supporto > Centro [Download >](https://www.mobotix.com/software-downloads) Download software**.

- 1. **Collegare la telecamera alla rete:** Il cavo di rete alimenta anche la videocamera.
	- 1. **Stabilire una connessione alla telecamera e regolare le impostazioni di rete, se necessario:** Per impostazione predefinita in fabbrica, le telecamere MOBOTIX vengono avviate come client DHCP con un indirizzo IP fisso aggiuntivo nell'intervallo 10.x.x.x (ad esempio, 10.16.0.128). Le reti di computer locali solitamente dispongono di indirizzi IP compresi negli intervalli 172 o 192. A seconda che un server DHCP sia presente sulla rete locale o che la rete sia stata configurata per l'utilizzo di indirizzi IP fissi, esistono diverse possibilità per stabilire una connessione alla telecamera e modificare le relative [Impostazioni di rete, p. 29:](#page-28-0)

#### ■ Rete con indirizzi IP dinamici

**Mediante un browser:** Se si conosce l'indirizzo IP assegnato dal server DHCP alla telecamera, è sufficiente immetterlo nella barra degli indirizzi del browser per connettersi direttamente alla telecamera

**Mediante MxManagementCenter:** Con MxManagementCenter, è possibile visualizzare e integrare la telecamera senza doverne conoscere l'indirizzo IP corrente.

■ Rete con indirizzi IP statici

Per accedere alla telecamera, è necessario che l'indirizzo IP rientri nell'intervallo della rete locale. Per impostare i parametri di rete della telecamera, è possibile utilizzare uno dei seguenti metodi:

**Manualmente mediante un browser Web:** Potrebbe essere necessario regolare le impostazioni di rete del computer.

- **Automaticamente mediante MxManagementCenter:** La telecamera viene visualizzata in MxManagementCenter anche se l'indirizzo IP non fa parte della rete locale, consentendo di riconfigurarne le impostazioni.
- 2. **Configurare la telecamera:** È possibile utilizzare l'interfaccia utente della telecamera in un browser o in MxManagementCenter.

## <span id="page-25-1"></span>**Opzioni di avvio della telecamera**

Per impostazione predefinita, la telecamera si avvia come client DHCP e tenta automaticamente di ottenere un indirizzo IP da un server DHCP. Per avviare la telecamera in una modalità diversa da quella predefinita, è possibile attivare il menu di avvio della telecamera.

**AVISSO!** Premendo il tasto della telecamera, la telecamera comunica l'indirizzo IP corrente tramite l'altoparlante (se collegato).

**ATTENZIONE!** Quando si apre la telecamera, non inserire oggetti nell'alloggiamento. Ciò potrebbe danneggiare la telecamera.

#### **Preparare la videocamera**

- 1. Scollegare l'alimentazione della telecamera.
- 2. Rimuovere la vite del coperchio nero  $\mathcal D$  con un cacciavite.

#### **Uso del menu di avvio**

Il LED rosso sulla parte superiore del corpo della videocamera si illumina per 5-10 secondi dopo aver applicato l'alimentazione e rimane acceso per 10 secondi.

- 1. Utilizzare uno strumento adatto per azionare il menu di avvio (ad es. le pinzette [M.3](../../../../../../../../Content/P7/S74/Scope-of-delivery/s74-mounting-supplies.htm#M.3)).
- 2. Ricollegare l'alimentazione della telecamera.
- 3. Premere il tasto inserendo lo strumento nel foro ② . La telecamera accede al menu di avvio ed è pronta per selezionare una delle opzioni di avvio. Il LED lampeggia una volta. Il segnale di lampeggiamento verrà ripetuto ogni secondo.

Il numero di lampeggi corrisponde all'opzione di avvio corrente.

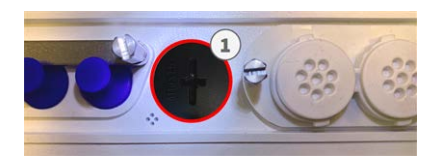

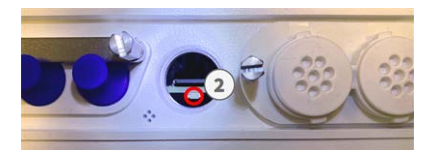

4. **Cambiare l'opzione di avvio:** premere brevemente il tasto (< 1 sec). Dopo l'ultima opzione di avvio, la telecamera torna alla prima opzione di avvio (il LED lampeggia una volta).

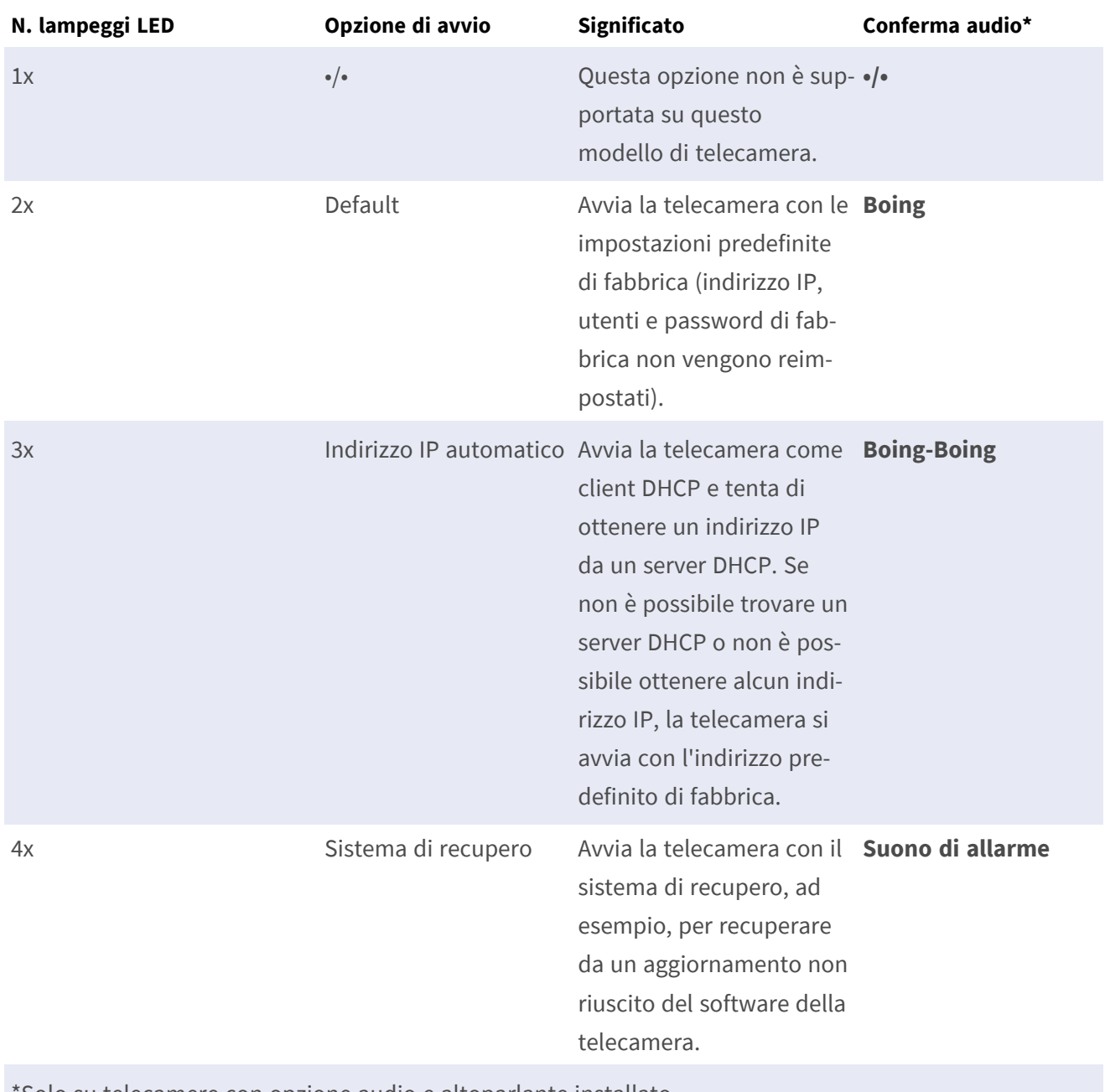

\*Solo su telecamere con opzione audio e altoparlante installato.

5. **Selezionare un'opzione di avvio:** premere il tasto più a lungo (> 2 sec). La telecamera conferma la selezione facendo lampeggiare rapidamente il LED per 3 secondi. Dopo 20 secondi, la videocamera riproduce un suono secondo la tabella riportata sopra.

Se non si seleziona un'opzione di avvio, la videocamera riprenderà il normale processo di avvio dopo un determinato periodo di tempo.

Avvio della telecamera con le impostazioni di fabbrica o con un indirizzo IP automatico (DHCP) Le configurazioni caricate quando si utilizzano le opzioni di avvio 2 e 3 non vengono salvate automaticamente nella memoria flash della telecamera. Al successivo avvio della telecamera, la telecamera utilizzerà l'ultima configurazione memorizzata. È possibile memorizzare la configurazione nella memoria flash della telecamera utilizzando il comando **Menu Amministrazione > Memorizza**.

Nota: è possibile ripristinare parti specifiche della configurazione della videocamera in seguito utilizzando "Ripristina" per riapplicare le impostazioni ancora memorizzate nella videocamera.

Anziché ripristinare la telecamera utilizzando **Menu Amministrazione > Ripristina la configurazione ai valori di default**, le informazioni utente non verranno ripristinate se la telecamera viene avviata utilizzando le impostazioni di fabbrica.

Quando si avvia la telecamera con il supporto DHCP (opzione 2), assicurarsi che la rete disponga di un server DHCP funzionante. In caso contrario, la telecamera non è in grado di ottenere un indirizzo IP valido e torna all'ultimo indirizzo IP.

È inoltre necessario assicurarsi che le telecamere ricevano sempre gli stessi indirizzi IP mappando gli indirizzi MAC delle telecamere agli indirizzi IP desiderati.

## <span id="page-28-0"></span>**Impostazioni di rete**

Una volta che la telecamera è stata collegata alla rete, è necessario configurare l'interfaccia di rete della telecamera MOBOTIX. Questa operazione implica la configurazione e il controllo dei parametri di rete della telecamera. Se la rete dispone di un server DHCP attivo o se è già in esecuzione su una rete 10.x.x.x con una network mask 255.0.0.0, non è necessario modificare i parametri di rete della telecamera. È possibile accedere direttamente alla telecamera. Se né la rete né il computer utilizzano un indirizzo IP nella rete 10.x.x.x (ad esempio, una rete 192.168.x.x o 172.x.x.x), è necessario modificare i parametri di rete della telecamera in uno dei seguenti modi:

- Configurazione manuale
- Configurazione automatica tramite MxManagementCenter

**AVISSO!** Per gli esempi seguenti, verrà utilizzata una telecamera con l'indirizzo IP di fabbrica 10.16.0.99. Sostituire questo indirizzo IP con l'indirizzo IP della telecamera utilizzata. Questo indirizzo è riportato su un piccolo adesivo applicato sulla telecamera. Assicurarsi che gli indirizzi IP utilizzati negli esempi seguenti non siano utilizzati da altri dispositivi nella rete.

#### <span id="page-29-0"></span>**Windows**

1. Aprire il **Pannello di controllo di Windows > Rete e Internet > Centro connessioni di rete e condivisione > Modifica impostazioni scheda > Ethernet**.

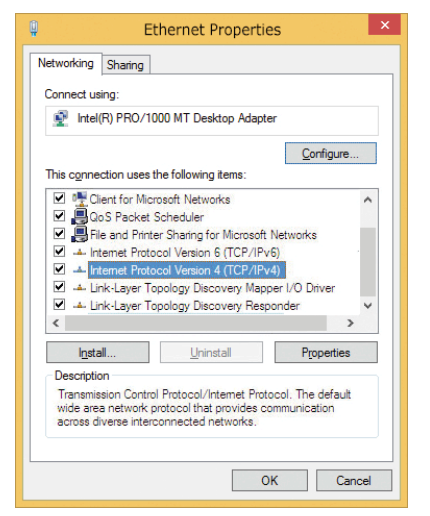

- 2. Fare clic con il pulsante destro del mouse sulla scheda di rete desiderata e selezionare **Proprietà**.
- 3. Aprire le proprietà di **Protocollo Internet versione 4 (TCP/IPv4)**.

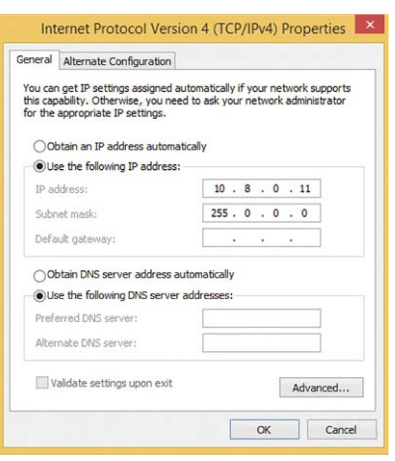

- 4. Attivare **Usa il seguente indirizzo IP**. Immettere un indirizzo IP nell'intervallo 10.x.x.x in questo campo (ad esempio, 10.16.0.11).
- 5. Fare clic su **OK** per applicare le impostazioni.

#### <span id="page-30-0"></span>**Mac**

1. Aprire **Impostazioni di sistema > Rete**.

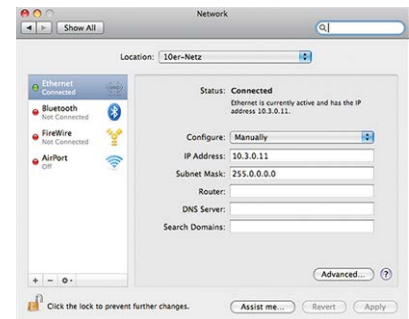

- 2. Fare clic su **Ethernet** e nel campo **Configurazione**, selezionare la voce *Manuale* e immettere un indirizzo IP nell'intervallo di indirizzi IP 10.x.x.x (ad esempio, 10.16.0.11).
- <span id="page-30-1"></span>3. Fare clic su **Applica** per applicare le impostazioni.

#### **Linux / Unix**

- 1. Aprire un terminale come utente root.
- 2. Immettere il seguente comando: ifconfig eth0:1 10.16.0.11.
- <span id="page-30-2"></span>3. Il computer dispone ora dell'indirizzo IP aggiuntivo 10.16.0.11.

#### **Impostazioni di rete sulla videocamera nel browser Web**

1. Utilizzare un browser Web per accedere all'interfaccia Web della videocamera MOBOTIX e immettere l'indirizzo IP di fabbrica (ad esempio, 10.16.0.99).

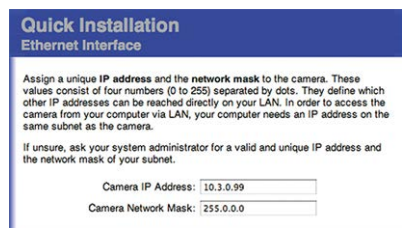

2. Fare clic sul pulsante **Menu Amministrazione** nell'interfaccia utente della telecamera. L'Installazione rapida viene avviata automaticamente dopo avere immesso le credenziali di accesso dell'utente amministratore.

**AVISSO!** Credenziali di accesso di fabbrica: *Nome utente:*admin *Password:*meinsm

**AVISSO!** È inoltre possibile eseguire l'installazione rapida in un secondo momento (**Menu Amministrazione > Configurazione di rete > Installazione rapida**; vedere il Manuale di riferimento).

#### **3. Immettere i parametri di rete della telecamera durante l'installazione rapida.**

**AVISSO!** È inoltre possibile modificare i parametri di rete in un secondo momento selezionando **Menu Amministrazione > Configurazione di rete > Installazione rapida**.

<span id="page-31-0"></span>4. Riavviare la telecamera per applicare le impostazioni di rete.

#### **Impostazioni di rete sulla videocamera in MxMC**

MxManagementCenter è un software di gestione video per la configurazione e l'utilizzo dell'intero sistema di videosorveglianza che fornisce una gamma di funzioni per attività e gruppi di utenti diversi. È possibile scaricare la versione più recente di MxManagementCenter dal sito Web MOBOTIX [\(www.mobotix.com](https://www.mobotix.com/) > Supporto > Centro Download > Download software, sezione MxManagementCenter).

Quando si avvia MxManagementCenter per la prima volta, viene aperta la configurazione guidata e viene avviata automaticamente la ricerca delle telecamere MOBOTIX. Il numero di telecamere trovate viene visualizzato come contatore accanto all'icona **Aggiungi dispositivi**. Questo numero viene aggiornato automaticamente se il numero di telecamere MOBOTIX sulla rete cambia (ad esempio, collegando nuove telecamere/scollegando quelle esistenti).

1. Fare clic su **Aggiungi dispositivi**. Le telecamere vengono visualizzate in un elenco o come riquadri. Utilizzare i pulsanti per la visualizzazione elenco e affiancata per modificare la modalità di visualizzazione.

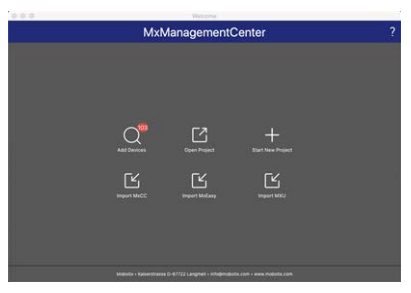

L'applicazione monitora e visualizza automaticamente lo stato operativo di tutte le telecamere utilizzando le icone corrispondenti.

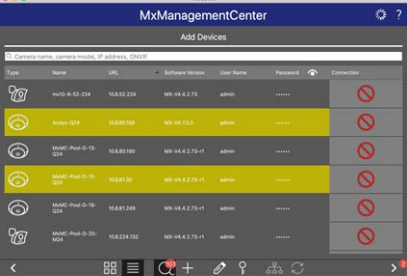

**ESEMPIO:**

- n **La telecamera non si trova nella stessa subnet del computer.**
- n Il nome utente e la password della telecamera non sono noti.

**AVISSO!** Utilizzando il servizio Bonjour [\(en.wikipedia.org/wiki/Bonjour\\_\(software\)](https://en.wikipedia.org/wiki/Bonjour_(software))), l'applicazione trova non solo le videocamere MOBOTIX sulla stessa subnet, ma anche in altre subnet. In genere, non è possibile stabilire una connessione con le telecamere in una rete o subnet diversa.

**AVISSO!** Questo è il caso, ad esempio, se si stanno integrando videocamere in una rete senza server DHCP (ossia con indirizzi IP fissi) e l'intervallo di indirizzi IP è diverso dall'intervallo 10.x.x.x supportato dalle telecamere in aggiunta a DHCP.

MxManagementCenter è in grado di configurare automaticamente tale videocamera in modo che sia "integrata" nella rete esistente.

2. Selezionare la telecamera che si desidera configurare e fare clic su **Modifica impostazioni di rete anni nella parte inferiore della finestra** del programma. Viene visualizzata la finestra di dialogo **Cambia impostazioni di rete per i dispositivi selezionati**.

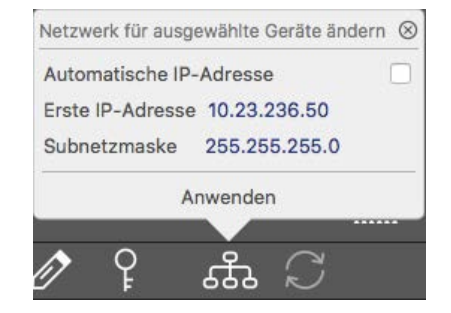

3. Immettere l'indirizzo IP e la subnet mask della telecamera selezionata.

**AVISSO!** Gli indirizzi IP delle altre telecamere vengono incrementati automaticamente di 1.

4. Fare clic su **Applica** per applicare le impostazioni.

**AVISSO!** Per ulteriori informazioni su questa funzione, consultare la Guida online di MxManagementCenter o il tutorial (vedere [www.mobotix.com](https://www.mobotix.com/) > Supporto > Centro Download > Documentazione > Opuscoli e Istruzioni > Tutorial).

# 6

## <span id="page-34-0"></span>**Software della telecamera nel browser**

Durante la registrazione di immagini o sequenze video, è possibile scegliere di memorizzare l'area visibile dell'immagine live o l'immagine sensore a pieno schermo. Ciò consente anche di esaminare le parti di un'immagine o di un video che non erano visibili nella sezione dell'immagine in tempo reale visualizzata al momento della registrazione. Anziché utilizzare un browser Web, è anche possibile scaricare gratuitamente MxManagementCenter dal sito Web di MOBOTIX ([www.mobotix.com](https://www.mobotix.com/) > Supporto), che consente di visualizzare più telecamere su un monitor, ricercare e valutare comodamente videoclip di allarme con audio e fornisce funzionalità di avviso. Per dispositivi mobili iOS e Android, è disponibile gratuitamente MOBOTIX MOBOTIX LIVE.

Questa sezione contiene le informazioni seguenti:

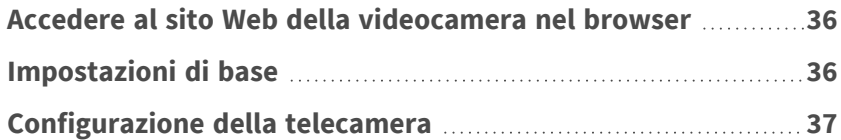

## <span id="page-35-0"></span>**Accedere al sito Web della videocamera nel browser**

Una volta stabilita l'alimentazione e la connessione di rete di MOBOTIX, è possibile aprire l'interfaccia del software della videocamera in un browser Web.

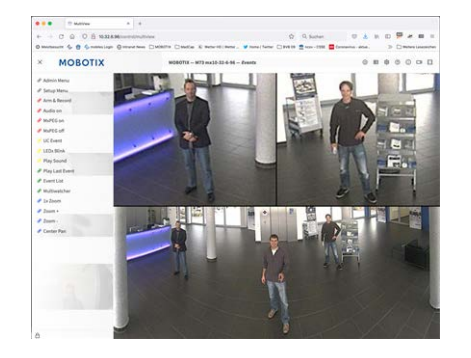

**Fig. 4: Interfaccia del software della telecamera**

1. Immettere l'indirizzo IP della telecamera nel campo dell'indirizzo di un browser Web.

**AVISSO!** Assicurarsi di copiare l'indirizzo IP della videocamera dal retro dell'alloggiamento della videocamera o dall'adesivo.

## <span id="page-35-1"></span>**Impostazioni di base**

**Password per il menu Amministrazione:** L'accesso all'area di amministrazione della telecamera (pulsante Menu Amministrazione) nel browser è possibile solo dopo aver immesso un nome utente e una password.

- $\blacksquare$  Nome utente predefinito: admin
- **Password predefinita:** meinsm

**AVISSO!** È necessario modificare la password al primo accesso.

Assicurarsi di conservare le informazioni su nomi utente e password in un luogo sicuro. Se si perde la password dell'amministratore e non è possibile accedere al menu Amministrazione, la password può essere reimpostata solo in fabbrica. Questo servizio è soggetto a un costo.

La procedura guidata Installazione rapida viene visualizzata automaticamente quando si accede al menu Amministrazione per la prima volta. Fornisce un metodo semplice per regolare le impostazioni di base della telecamera per lo scenario corrente. Per motivi di sicurezza, si consiglia vivamente di modificare la password predefinita dell'amministratore dopo che la telecamera è stata configurata correttamente.

Immettere il nome utente e la password esattamente come mostrato sopra. Tenere presente che nome utente e password sono sensibili a maiuscolo/minuscolo.

**Amministrazione della telecamera**: È possibile modificare la configurazione della telecamera nel Menu Amministrazione o nel Menu Setup:

- Menu Amministrazione: Questo menu contiene le finestre di dialogo di configurazione di base della telecamera (ad esempio, password, interfacce, aggiornamento software).
- Menu Setup: Questo menu contiene le finestre di dialogo per la configurazione dei parametri di immagine, evento e registrazione. Alcune di queste impostazioni possono essere modificate utilizzando i controlli rapidi corrispondenti nella schermata Live.

<span id="page-36-0"></span>**AVISSO!** Per ulteriori informazioni, consultare il Manuale di riferimento della telecamera.

## **Configurazione della telecamera**

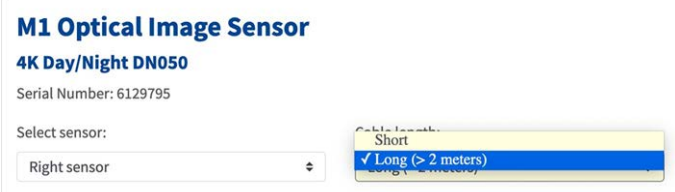

- 1. Nel menu Amministrazione, accedere a **Configurazione hardware > Configurazione modulo sensore** e impostare la lunghezza del cavo su "Lungo (>2 m)".
- 2. Riavviare la videocamera.

## <span id="page-37-0"></span>**Risoluzione dei problemi relativi ai LED multicolore**

Su entrambe le scatole sono presenti 2 LED multicolore. Il LED di alimentazione indica lo stato di alimentazione e il LED di collegamento indica lo stato di trasmissione del collegamento ottico:

- $\blacksquare$  Il LED di alimentazione  $\heartsuit$  può essere verde o spento a seconda dell'alimentazione.
- Il LED di collegamento ② può essere verde, rosso o spento a seconda del segnale di trasmissione.

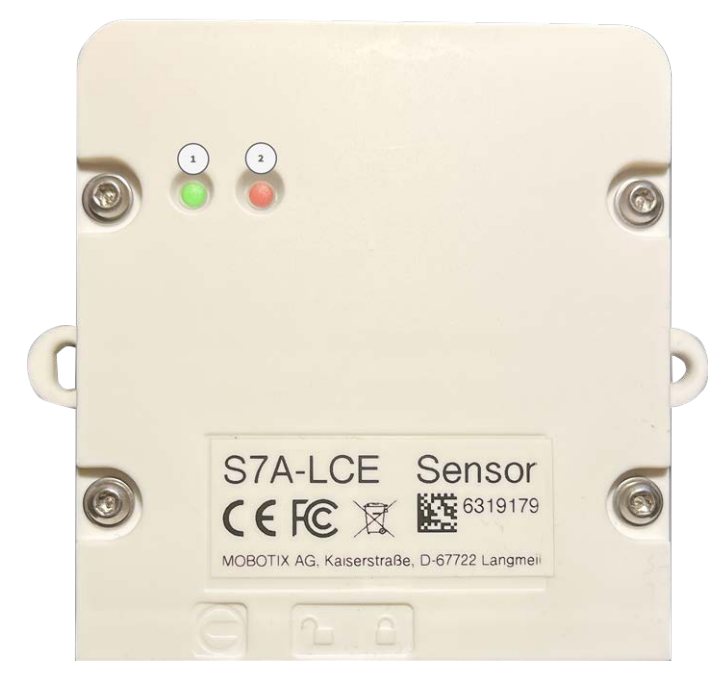

Questa sezione contiene le informazioni seguenti:

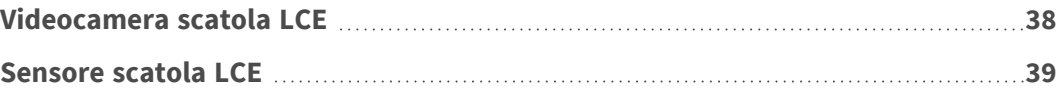

## <span id="page-37-1"></span>**Videocamera scatola LCE**

Significato dei segnali LED sulla scatola LCE sul lato videocamera e risoluzione dei problemi.

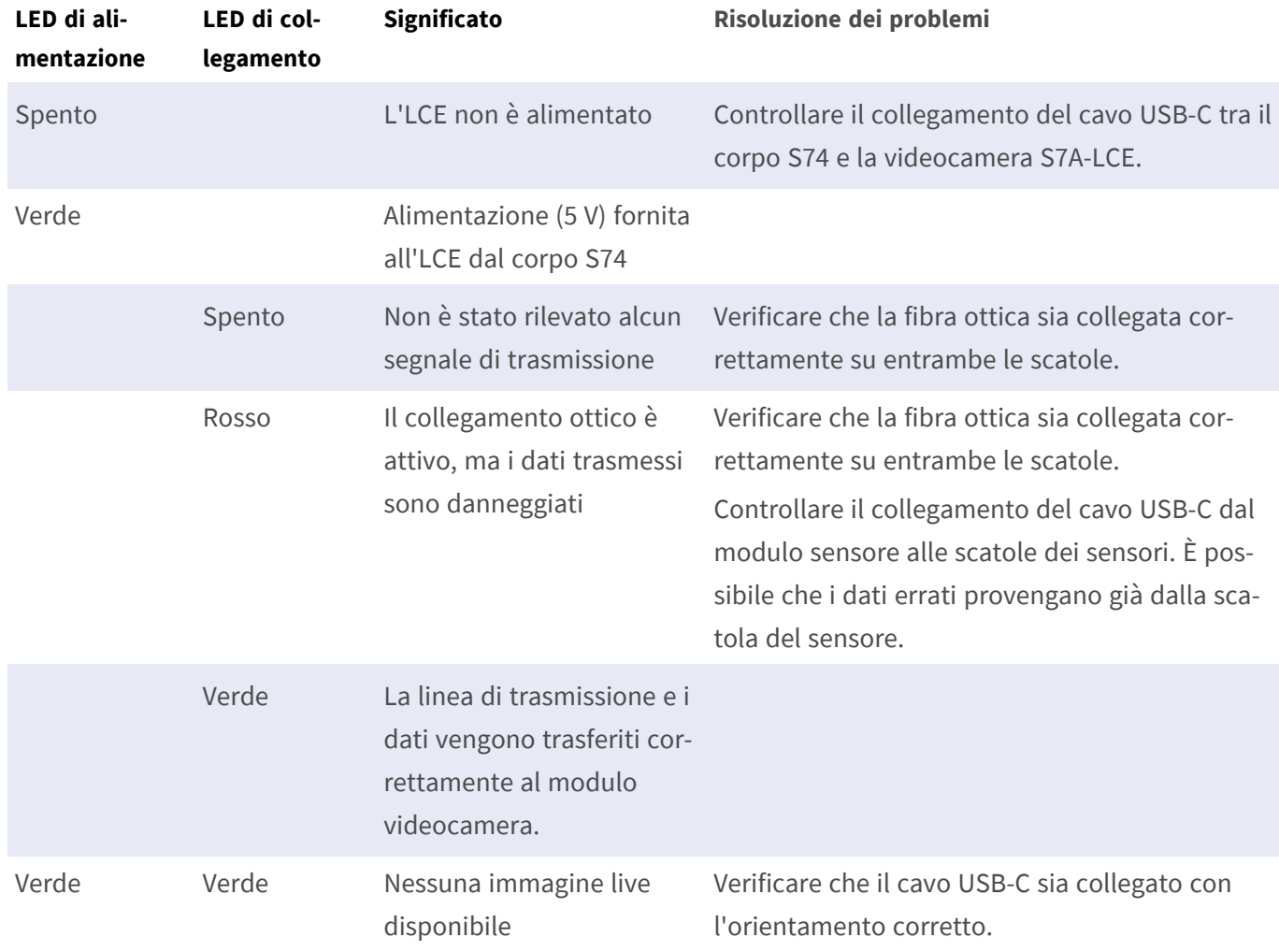

## <span id="page-38-0"></span>**Sensore scatola LCE**

Significato dei segnali LED sulla scatola LCE sul lato sensore e risoluzione dei problemi.

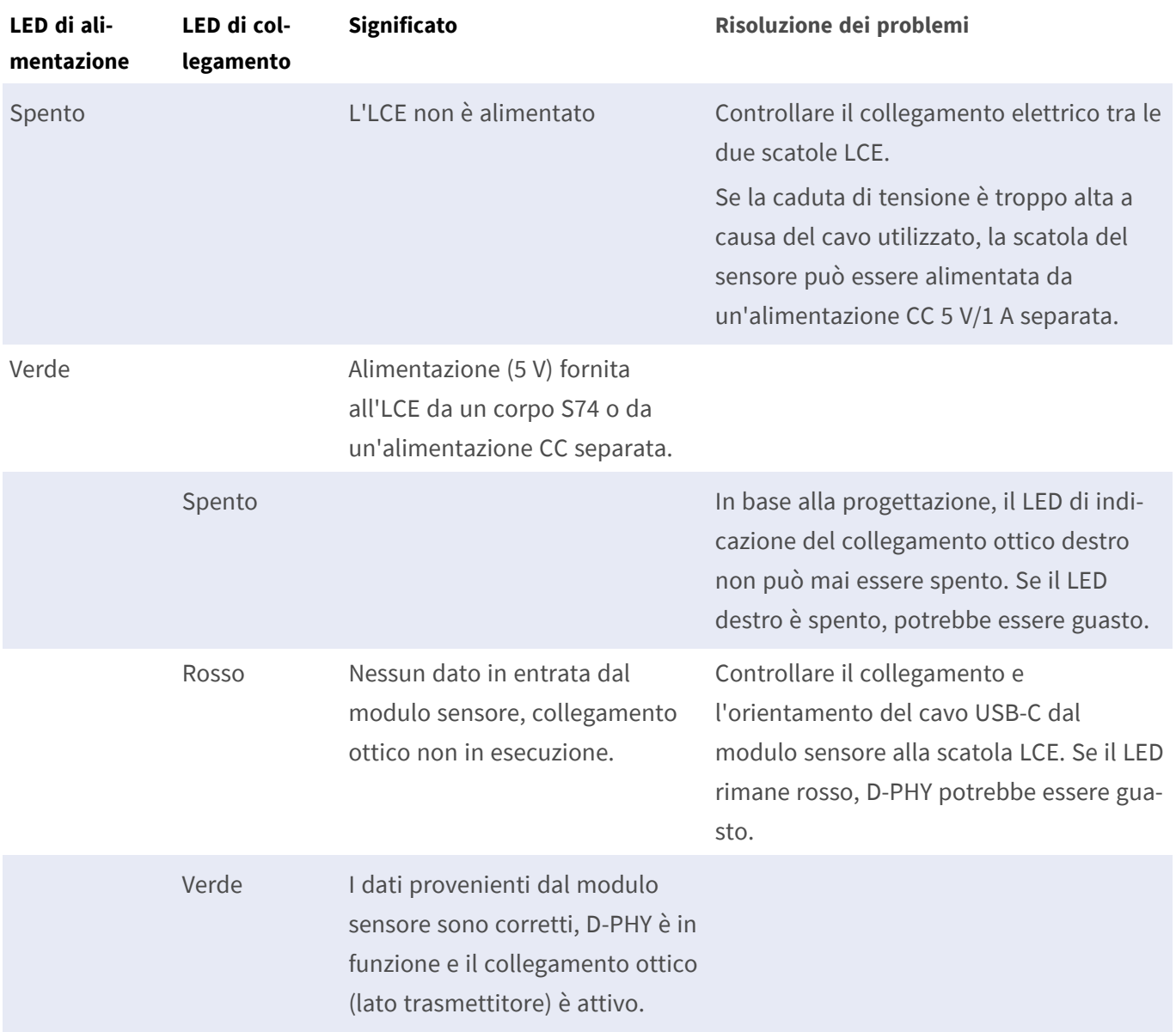